### 蛍光 X 線分析装置 (XRF)

### 日本電子, JSX-3100RII

### 操作手順書

横浜国立大学 機器分析評価センター

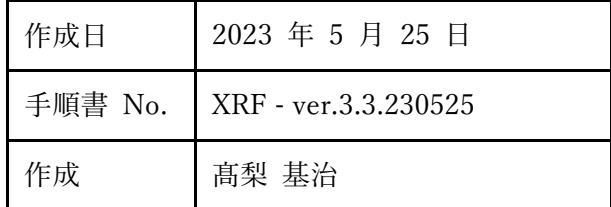

目次

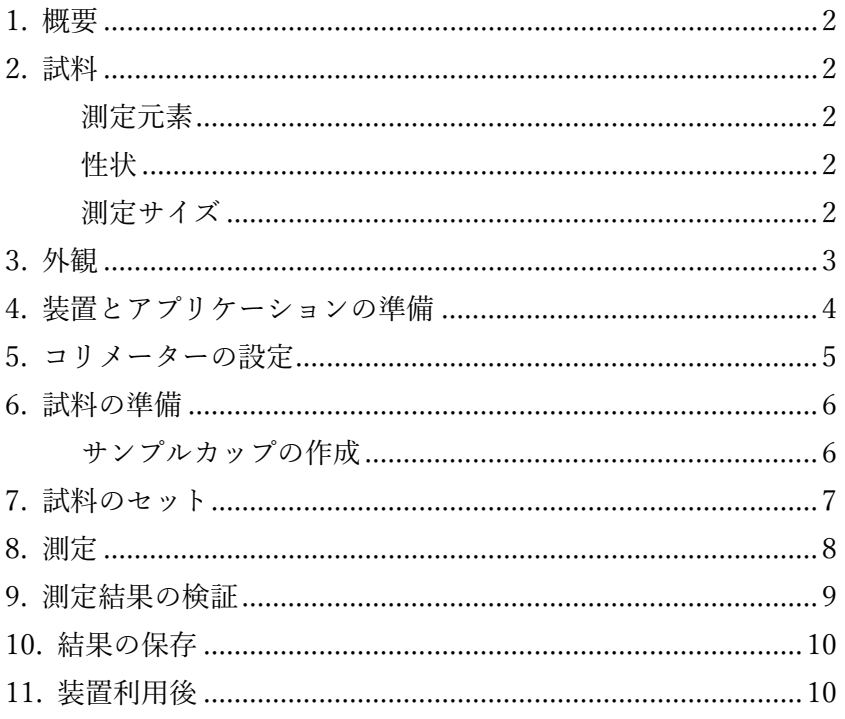

## <span id="page-1-0"></span>1. 概要

元素に X 線を照射すると、その元素固有のエネルギーを持った蛍光 X 線(特性X線と同じ エネルギー)を放出します。この装置は、X線発生装置から放射されるX線を試料に照射す ることで得られる蛍光X線を、半導体検出器によりエネルギー弁別検出し、元素の種類と濃 度を測定します。

蛍光X線測定法による元素の定量には、内部に持つデータベースとの照合による FP(フ ァンダメンタルパラメーター)法が一般的に使われます。

## <span id="page-1-1"></span>2. 試料

### <span id="page-1-2"></span>測定元素

Na より原子番号の低い元素 ······· この装置の検出器では測定不可能 Na, Mg ········································測定時に真空引きをすることにより測定可能 Al, Si, P, S, Cl, K, Ca, Sc, Ti ········ 左に行くほど真空引きを推奨 Ti より原子番号の高い元素 ········ 大気条件で測定可能

- この測定器では、Rh(ロジウム)と Cl(塩素)のバックグラウンドが高くなります。 そのため、これらの元素の測定には、X 線の反射率が同等な試料を使ったバック グラウンドとの比較測定、あるいは検量線法による定量が必要です。
- Na, Mg, Al, Si では、蛍光X線のエネルギーが低く、X線が検出器に届くまでに減 衰する量が、データベースの条件との違いによりばらつきが多くなるため、FP 法 の正確度度は低くなります。

### <span id="page-1-3"></span>性状

バルク ··························表面に汚れがなく、直径 1.8cm 以上のサイズなら、そのまま装置 の測定窓に置く。軽微な汚れがある場合は、プロレンフィルムを 装置との間に挟んで、小さい場合はサンプルカップに入れて測定。

小片、粒子状、液体 ····サンプルカップに入れて測定。

⚠ 液体試料は真空引き不可。

### <span id="page-1-4"></span>測定サイズ

コリメーターの使用により、測定範囲の直径を選択する。

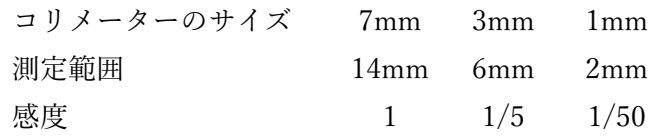

# <span id="page-2-0"></span>3. 外観

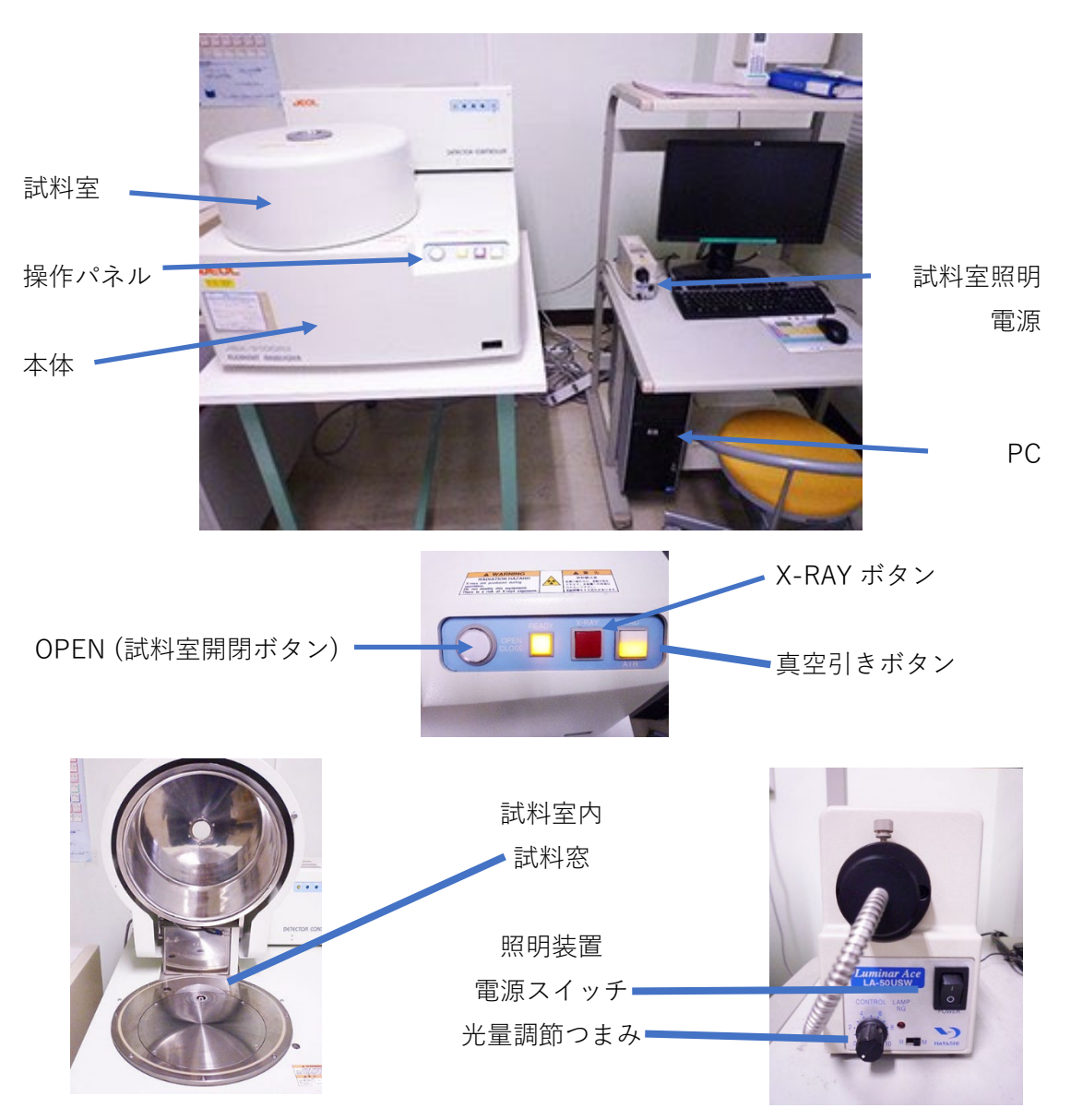

# <span id="page-3-0"></span>4. 装置とアプリケーションの準備

- 1. X-RAY ボタンを押し、ボタンが赤く点灯するのを確認す る。
- 2. 照明装置の電源を入れる。
- 3. PC の電源を入れ、デスクトップから JaxStartar を起動する
- 4. 日常チェック項目の選択ダイアログが表れるので、次の項目をチェックする。
	- 使用記録簿を見て、前日に測定を行った使用者がいなければエージングを選択 し、いれば選択しない(エージングを行わないと装置の寿命を縮めます)。
	- エネルギーチェックを選択する。
	- ROSE チェックは 2 つとも選択しない。
- 5. 開始ボタンを押すと標準試料のセットを促すダイアログが表示される。
- 6. 本体の OPEN ボタンを押すと試料室が開くので、測定窓にエネルギー校正用の標 準試料をセットし、再び OPEN を押して試料室を閉じる。
- 7. ダイアログの OK ボタンを押して日常チェックを開始する。
	- エージングを行う場合は 30 分程度、行わない場合は 3 分程度を要するが、こ の間に、試料の準備を行う。
- 8. 完了すると「日常チェックが成功しました」のメッセージが表れるので、ダイアグ を全て閉じて、標準試料を取り出して試料室を閉じる。(コリメーターを変えない 場合は開けたままでも可。)

9. PC のデスクトップにある、「Analyzer manager」(右下の放射線マーク<mark>\*</mark>のアイコ

ン等を表示)、「Stage eye」(試料の CCD 画像を表示)、「Element Station」(アプ リケーションランチャー)の3つを起 動し、Element Station が起動したら、 アプリケーション左上にあるフォルダ ーマークのボタンを押して「Element analyzer」(測定アプリケーション)を 起動する。

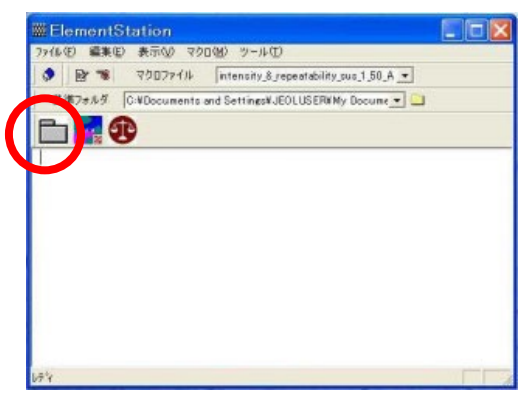

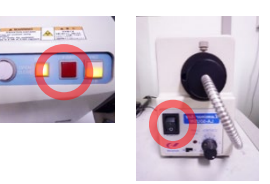

## <span id="page-4-0"></span>5. コリメーターの設定

この装置には 3 種類のコリメーターが装着できるので、小さい領域を測定するか、高い 効率で測定するかによって、任意に装着するようにする。

装置に装着されているコリメーターを、装置手前に張られている回転表示から確認し、 コリメーターを交換する際は、以下の手順に従う。

- 1. 試料室を閉じた状態で、デスクトップ右下の放射線マーク☆のアイコンを右クリ ックして[フィルター] – [オープン]を選択する。
- 2. 試料室を開けて、小さいほ うの金属円板にある 4 つの ネジを外して、円板を、測 定窓に指をかけて取り外 す。

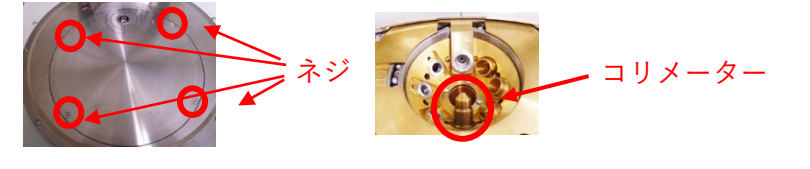

- 3. 一番手前にあるコリメーターをねじ回しの要領で外し、使用するコリメーターを はめ直す。
- 4. 円板を戻してネジを止める。最初にネジを強く締めると、他のネジがはまりづらく なることがあるので、最初は締めない程度にゆるく回す。
- 5. 装置手前のコリメーター設定の回転表示を修正する。

## <span id="page-5-0"></span>6. 試料の準備

### <span id="page-5-1"></span>サンプルカップの作成

サンプルカップを使用する場合は以下の手順に従い作成する。

- 1. シリンダーの上面(上下なし)にプ ロレンフィルムを乗せる。
- 2. リングには、内側の角が丸まった側 と尖った側があるのを確認し、丸ま った角の側がシリンダー側に来るよ うに合わせ、プロレンフィルムをシ リンダーと挟んではめ込む。

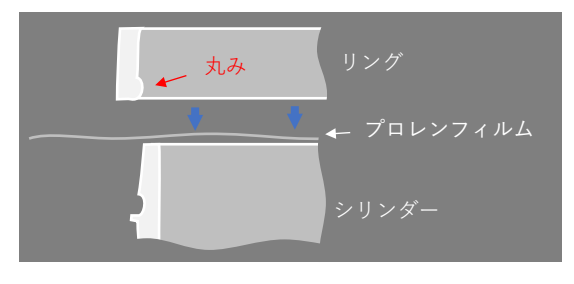

#### 試料の導入

試料をサンプルカップに入れる。

- ⚠ 粉状の試料は、サンプルカップの外側にこぼれてしまうと装置を壊すので注意す る。静電気の影響でうまく入れられない場合は、サンプルを手に持ち、その手を 水道管に触れながら、もう片方の手でスパーテルの小さいカップを使って試料を 入れる。
- ⓘ 乗せたときのおよその直径が 15mm 以上なら効率に変わりはないが、操作の過程 で全体に広がり得る場合は全面を覆う。ただし、少量の試料でも効率は低くなる が特に制限はない。

#### サンプルカップのフタ(粉体の真空引き用)

粉体試料を測定するのに真空引きを行う場合は、サンプルカップの上面に多孔質フィル ムを張る必要があるので(これを行わないと真空引きの際に試料が装置内に舞い込んで<mark>装置</mark> が故障する)、サンプルカップの作成でプロレンフィルムをはさんだのと同じ要領で、試料 を入れた後に上面に多孔質フィルムをはさむ。

# <span id="page-6-0"></span>7. 試料のセット

- 1. 試料室を開け、試料窓の位置に試料を置く。
- 2. StageEye の画面を見ながら、照明装置の光量調整 つまみを回し、最大でも 12 時の位置までで、適切 な明るさにする。
- 3. StageEye の画面を見ながら、測定したい箇所が赤 丸の中に入るようにする。 赤丸は 3 つあり、それぞれ、2mm, 6mm, 14mm(コ リメーターは 1mm, 3mm, 7mm)に対応している。
- 4. 位置決めが完了したら試料室を閉じる。
- $\odot$  StageEye  $\overline{\mathbf{x}}$  $\frac{1}{x^2}$  :1 2 to 4  $\sqrt{x7.77}$ **C**  $\Rightarrow$  $=12.5$ mm
- 5. 真空引きを行う場合は真空引きスイッチを入れる。このスイッチは真空を引いてい る途中は VAC 側が点滅し、完了すると点灯する。真空を引いていない場合は AIR が点灯している。

# <span id="page-7-0"></span>8. 測定

Element Analyzer の「プリセット」ボタンを押し、プリセット条件の設定画面を開く。

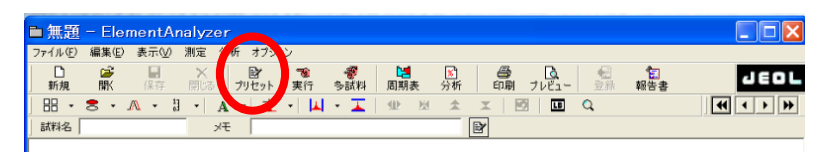

以下のスクリーンショットの赤枠部分の一致を確認する。

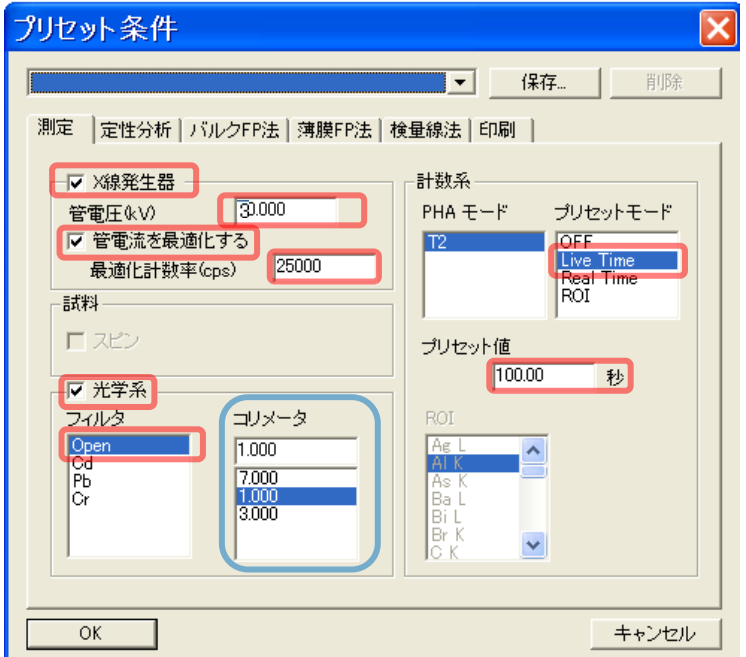

コリメーターの項目を、装置の設定に合わせOKを押す。

Element Analyzer の「実行」ボタンを押し、測定を開始する。このボタンは真空を引い ている途中でも押すことができ、その場合は真空引きが完了した後に測定を開始する。

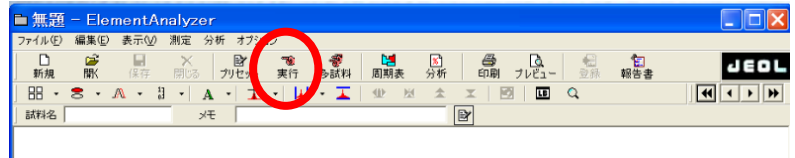

測定を開始した後に、StageEye の画面を確認し、試料がしっかり照らされていることを 確認する。全く照らされていなかったり半分しか照らされていなかったりする場合は、測定 を中止して、試料室のドアを開け閉めしてから、再び測定する。(装置の不具合対応です)

## <span id="page-8-0"></span>9. 測定結果の検証

測定が完了すると、X線エネルギーのスペクトル、周期律形式の元素の定性結果、定量 結果がそれぞれ現れる。

自動で表示される定性結果は、蛍光X線のピークがサムピークに該当していないこと、 対象元素における特性X線の各エネルギーが既知のデータ通りの割合となっているかを検 証したものだが、誤検出の可能性もあるので、重要な元素では念のために手作業で検証する。 検証の推奨方法は以下のとおりである。

- メニューバーの [分析] [同定] を選んで、スペクトル上のエネルギーを選ぶと、該 当位置に特性X線を出す元素が一覧表示されるので、候補となる元素を特定する。
- 周期律表の元素をクリックすると、スペクトル上に、対象元素における特性X線の各 エネルギーが線を表示して確認できる。線の高さは放出割合を反映しているので、検 出されたスペクトルに対して妥当といえるかを判断し、候補の元素から妥当な元素を 絞り込む。
- 測定データからは絞り込むのが難しい場合は、その元素が検出され得るかどうかで判 断するか、別の測定法を検討する。

自動で検出された元素が、検証した結果あやまりであろうと判断した場合は、周期律表 上で右クリックをすると定性結果が取り消される。また、期待する元素が検出されなかった 場合は、左クックすると定性結果に追加される。このとき、定量結果もリアルタイムで反映 される。

測定結果にノイズが多いなど、測定時間の不足が考えられるときは、メニューバーの[測 定] – [積算測定]を選び測定時間の加算をすることもできるが、誤動作が多いので、一から 測定し直すことを推奨する。

真空引き測定後に次の試料も真空引き測定する場合は、そのまま OPEN ボタンを押す と、大気に戻った後に試料室が開き、閉じると自動で真空引きを始める。

9

## <span id="page-9-0"></span>10. 結果の保存

結果の保存には、測定データの保存と、測定結果の保存、スペクトルデータ持ち帰り用 の保存、定量結果のテキスト保存がある。

#### 測定データの保存

測定データはメニューバーから[ファイル]- [名前を付けて保存]で自分の研究室以下 のフォルダに測定結果を保存する。

#### 測定結果の保存

測定結果の画像や定量結果を持ち帰るには pdf に印刷する。この印刷には不具合があ り、アプリケーションを開いて最初に印刷するときだけ、印刷の詳細から用紙サイズを Letter から A4 に変更する必要がある。

#### スペクトルデータ持ち帰り用の保存

X 線のエネルギーと強度の数値データを持ち帰って利用したい場合は、測定データの 保存形式をデフォルトの sp2 形式から spc 形式に変更して、さらにデスクトップにある 「XRF の spc をエクセルにインポート」というエクセルファイルも一緒に持ち帰ること で、このファイルを利用して、エクセルで開くことができる。

#### 定量結果のテキスト保存

定量結果のテキストは、定量結果のウィンドウにあるコピーボタンを押してクリップ ボードにコピーしてから、メモ帳や表計算ソフトに張り付けて保存する。

## <span id="page-9-1"></span>11. 装置利用後

- 真空引き測定を行った場合は、真空引きスイッチを押し AIR にしてから試料室を開 け、試料をとり出す。
- 測定データは一括では保存できないので、保存していない必要なデータは、一つ一つ をアクティブにしてから保存する。
- コリメーターは戻す必要はない。
- X-RAY ボタンを押し、ボタンが消灯するのを確認する。
- 照明装置の光量調整つまみを最低の位置にし、照明装置の天井が熱くないのを確認し てから、照明装置の電源スイッチを切る。
- 「Stage eye」、「Element analyzer」、「Element Station」をそれぞれ終了する。
- 必要なデータを USB メモリにコピーする。
- Windows をシャットダウンする。
- 本体の電源スイッチは OFF にしないこと。
- 使用記録簿に記帳をする。